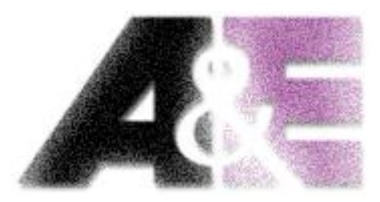

# A&E Trading b.v.

### Lineaire aandrijftechniek

### EMENTOOL LITE V1.41

Gebruikers interface voor EM-producten

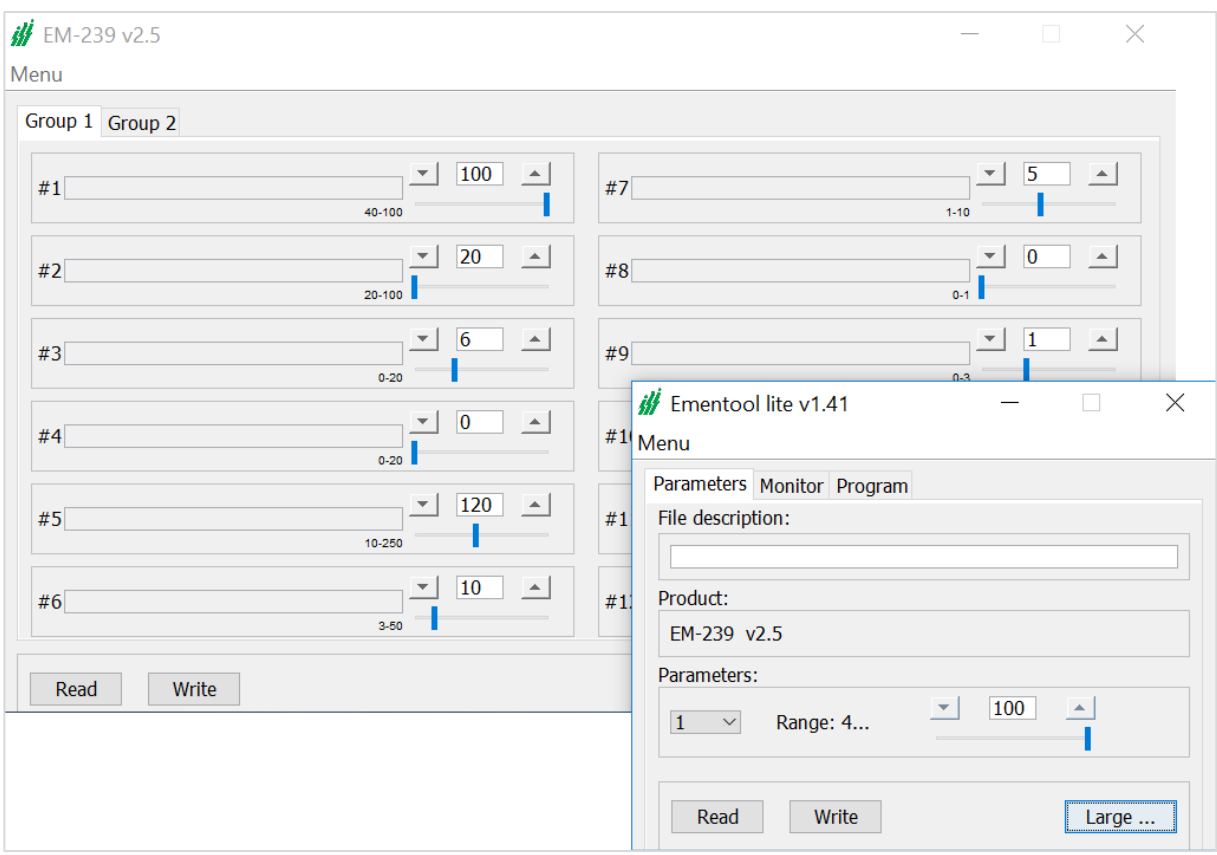

*A&E Trading b.v. is een technische groothandel gespecialiseerd in lineaire aandrijftechniek voor de zakelijke markt, opgericht in 1994 en gevestigd in Leek. Wij zijn trots de gehele Benelux te kunnen bedienen met oplossingen, advies en maatwerk. Door de jaren heen is A&E Trading b.v. een begrip geworden en vormt de schakel in de keten tussen fabrikant en producent.*

*Speerpunten van onze organisatie zijn:*

- *Oplossingsgerichtheid*
- *Meedenken met de klant*
- *Advies en deskundigheid*
- *Hoge kwaliteit*

A

- *Goede after sales en service*
- *Breed assortiment*

*Het assortiment is zorgvuldig gekozen en op elkaar afgestemd. Door onze ruime ervaring en uitstekende samenwerking met toeleveranciers zijn wij in staat om technisch hoogwaardige producten te leveren.*

#### *Gebruiksvoorwaarden*

*De gebruiker is verantwoordelijk voor het bepalen van de geschiktheid van A&E Trading b.v. producten voor een specifieke toepassing. A&E Trading b.v. besteedt veel zorg in het verstrekken van accurate en up-to-date informatie over haar producten. Echter, als gevolg van voortdurende ontwikkeling ter verbetering van haar producten, kunnen A&E Trading b.v. producten onderworpen zijn aan wijzigingen en veranderingen zonder voorafgaande kennisgeving. Daarom, kan A&E Trading b.v. niet instaan voor de juiste en actuele status van deze informatie over haar producten. Hoewel A&E Trading b.v. zich inspant om redenen zoals hierboven vermeld, kan zij de beschikbaarheid van een bepaald product niet waarborgen. Daarom behoudt A&E Trading b.v. zich het recht voor om te stoppen met de verkoop van een product, geplaatst op zijn website of in haar catalogi of ander schriftelijk materiaal opgesteld door A&E Trading b.v.* 

# Ementool Lite v1.41

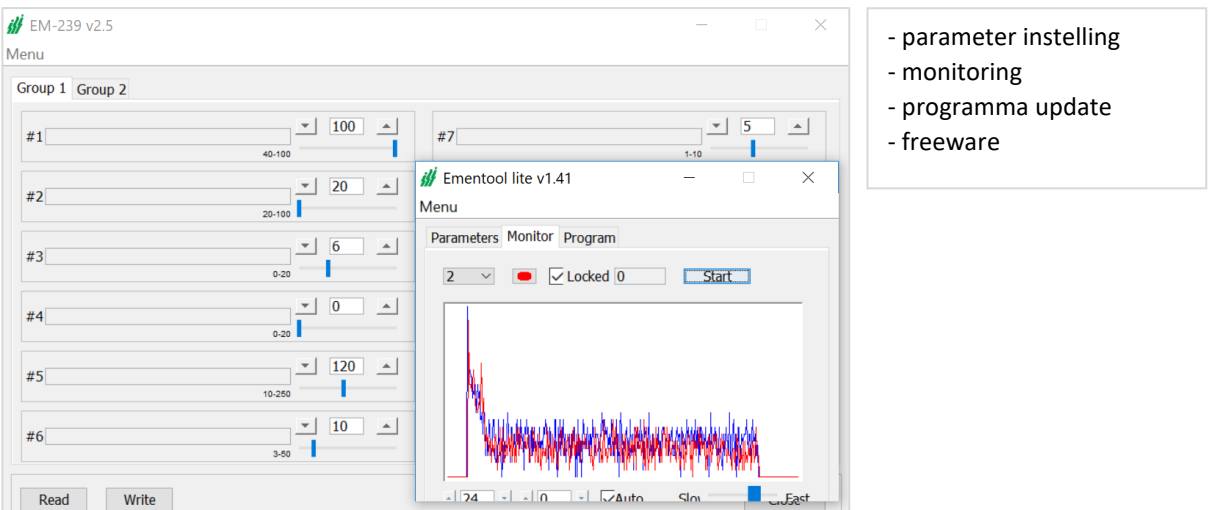

Ementool Lite kan gebruikt worden voor het instellen van parameters voor EM-stuurprints en programma updates. Het programma heeft drie hoofd overzichten: instelling van parameters, monitoring en programma update. De stuurprint wordt verbonden aan de computer door gebruik te maken van een EM268 USB adapter.

PC / Laptop

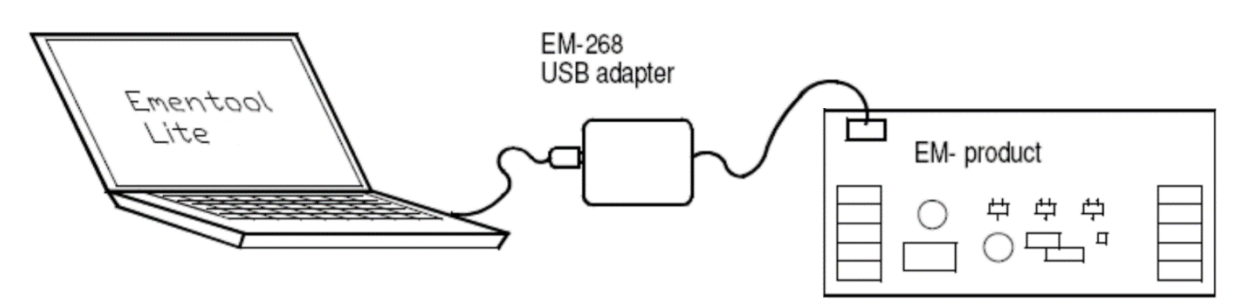

#### **INSTALLATIE**

Om ervoor te zorgen dat het programma werkt moet op de computer Java software zijn geïnstalleerd, welke op de meeste Windows computers reeds geïnstalleerd is. Indien nodig kan het vrij worden gedownload en geïnstalleerd va[n www.java.com.](http://www.java.com/)

- 1. Sluit de EM268 adapter aan op de computer
- 2. Download het programma [EmentoolLite v1.41](http://www.electromen.com/EmentoolLite/EmentoolLiteInstall.jar)
- 3. Open/voer *EmentoolLiteInstall\_v1.41.jar* uit en installeer volgens de instructies van het programma.

#### **GEBRUIK**

Sluit de EM268 USB-adapter aan op de computer en verbindt de rode connector van de adapter met de rode connector van de stuurprint. Start het programma met het icoontje op het bureaublad van de computer en onderstaand scherm zal verschijnen.

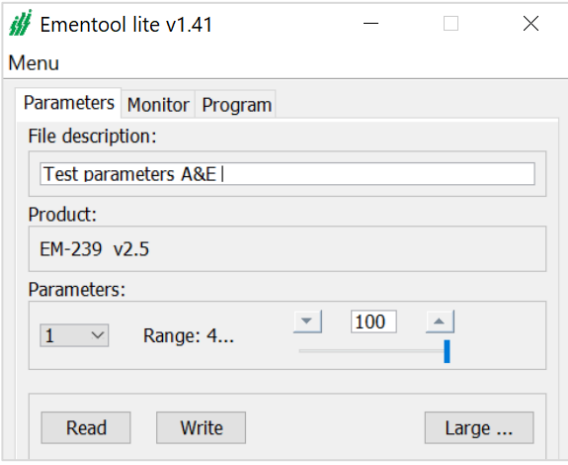

#### **Parameters**

Nadat het programma is gestart, wordt een weergave voor parameterinstellingen geopend. Door op 'Read' te drukken, worden de parameters gelezen van de stuurprint en de tag van het verbonden apparaat verschijnt in het 'Product' veld. 'Write' slaat de parameters op in het geheugen van de stuurprint. In de basisweergave kunt u slechts één parameter tegelijk instellen door de instelbare parameter in het menu te kiezen. In de 'Large view' kunnen de parameters worden ingesteld in groepen van 12 eenheden. Parameters kunnen worden afgedrukt door 'Print' te selecteren in het menu en worden opgeslagen op de computer door 'Save file as' te selecteren. Bij het opslaan van het bestand kunt u het veld 'File description' gebruiken om extra informatie over de opgeslagen parameters toe te voegen.

#### **Monitoring**

Door het tabblad Monitor te kiezen, kunnen er waarden geselecteerd worden voor monitoring. De waarden worden getekend als curves op het afdrukgebied. De traceerbare waarde wordt geselecteerd in het menu en het volgen begint met het selecteren van Start*.* Verschillende waarden kunnen tegelijkertijd worden gevolgd door 'Locked' te kiezen en verder te gaan naar de volgende waarde*.* De schaal van het tekengebied kan worden geautomatiseerd door 'Auto' te selecteren of het gebied kan handmatig geschaald worden door de schaalwaarden in de vakken in de onderste rand van het scherm te typen. Voor een nauwkeuriger onderzoek kan de tekening van de curve worden gestopt door op stop te drukken en vervolgens kunnen de waarden nauwkeurig worden onderzocht met een aanwijzer. Door met de muis in het tekengebied te klikken verschijnt de aanwijzer op de curve en volgt muisbewegingen. Door nogmaals op de aanwijzer te drukken zal deze worden vergrendeld. Door op de rechtermuisknop te klikken, wordt de aanwijzer verwijderd.

#### **Programma update**

Het tabblad 'Program' wordt gebruikt om het doelapparaat bij te werken. Sla het updatebestand op (bestandsextensie .epg) op de map van Ementool lite, c:\ementoolLite\epg. Open het updatebestand door 'Select prog' te selecteren. De update bestandsnaam, versie en datum verschijnen in het titelveld. Begin met updaten door 'Program' te selecteren. Zodra de update is begonnen, kan deze niet worden onderbroken. Tijdens de update moet er voor gezorgd worden dat de kaart en de stroom niet worden onderbroken. Anders zal de update mislukken en de kaart kan beschadigd raken. De update is gereed wanneer de tekst 'Programmed' verschijnt in het scherm.

## Contact

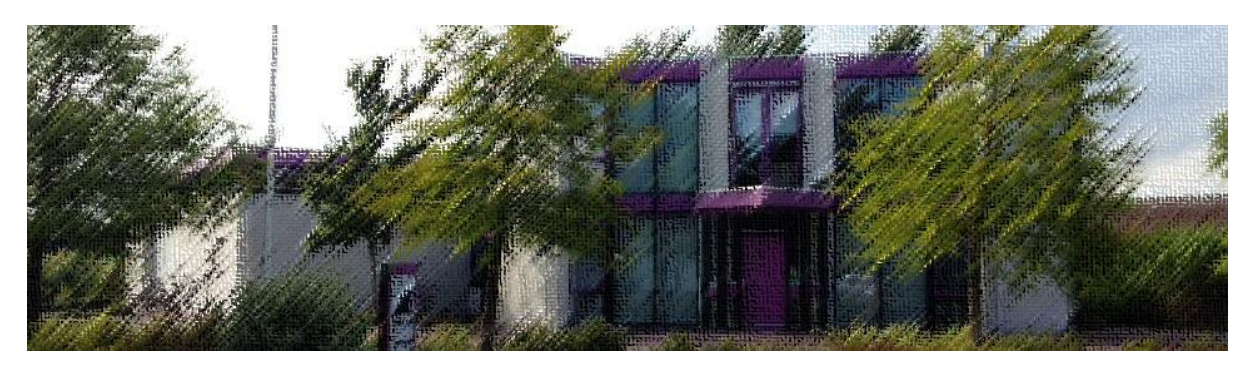

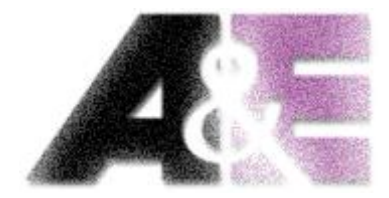

**A&E Trading b.v.**

Lorentzpark 13

9351 VJ Leek

**T** 0594 58 11 58

**F** 0594 58 11 68

**I** [www.aetrading.nl](http://www.aetrading.nl/)

**E** [sales@aetrading.nl](mailto:sales@aetrading.nl)

**BTW** NL808938605 B01

**KvK Groningen** 02070188

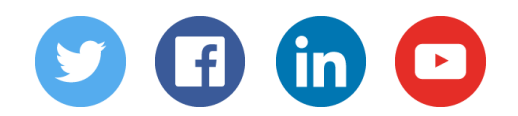

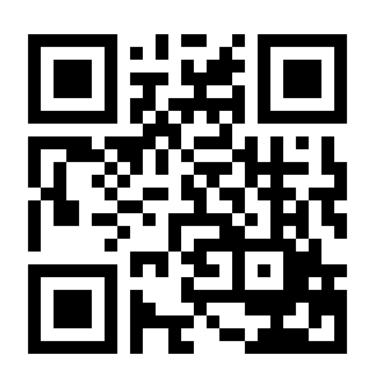